## **CARA MENDAFTAR LOWONGAN PERUSAHAAN SECARA** *ONLINE*

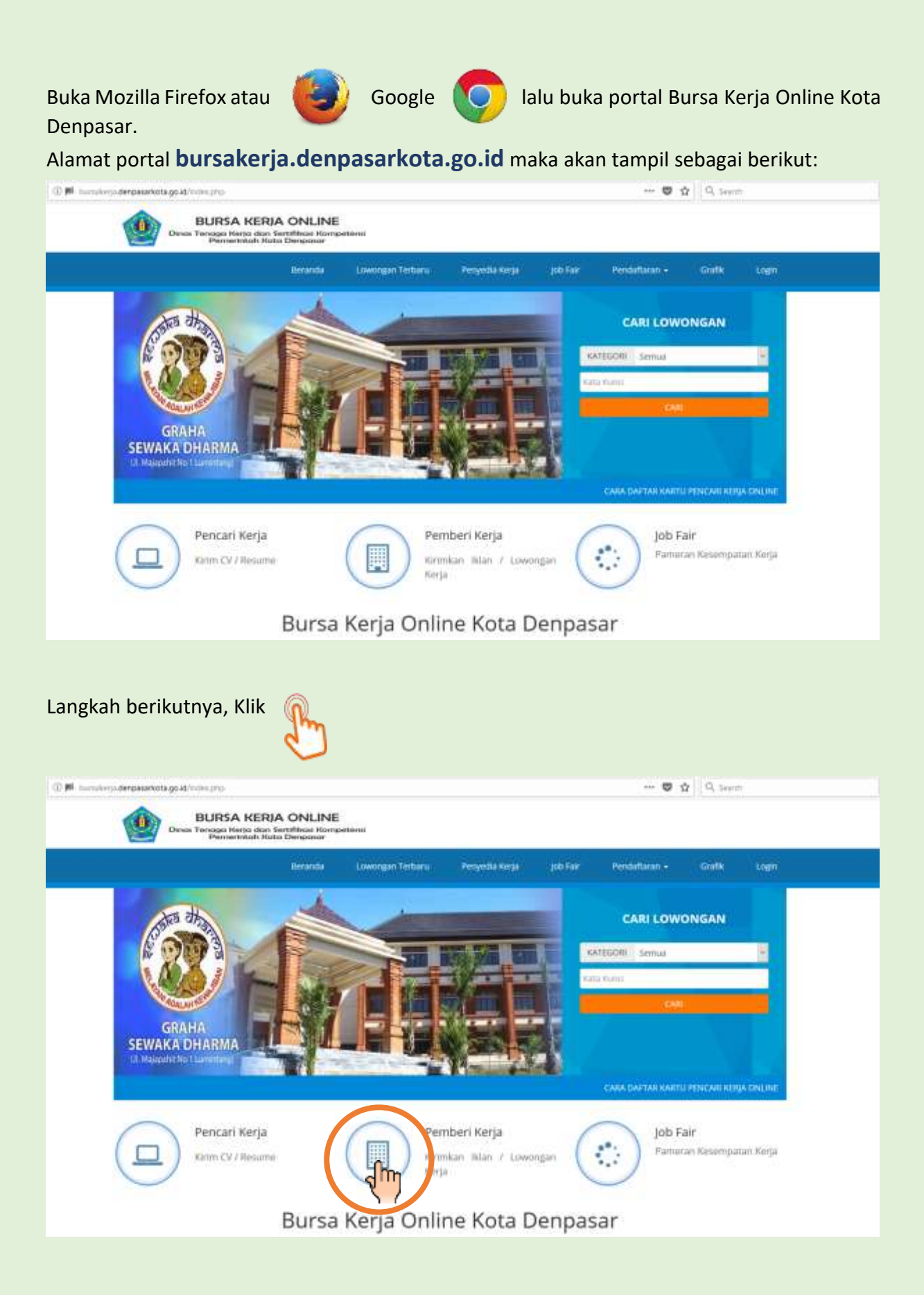

## Akan muncul daftar pilihan sebagai berikut:

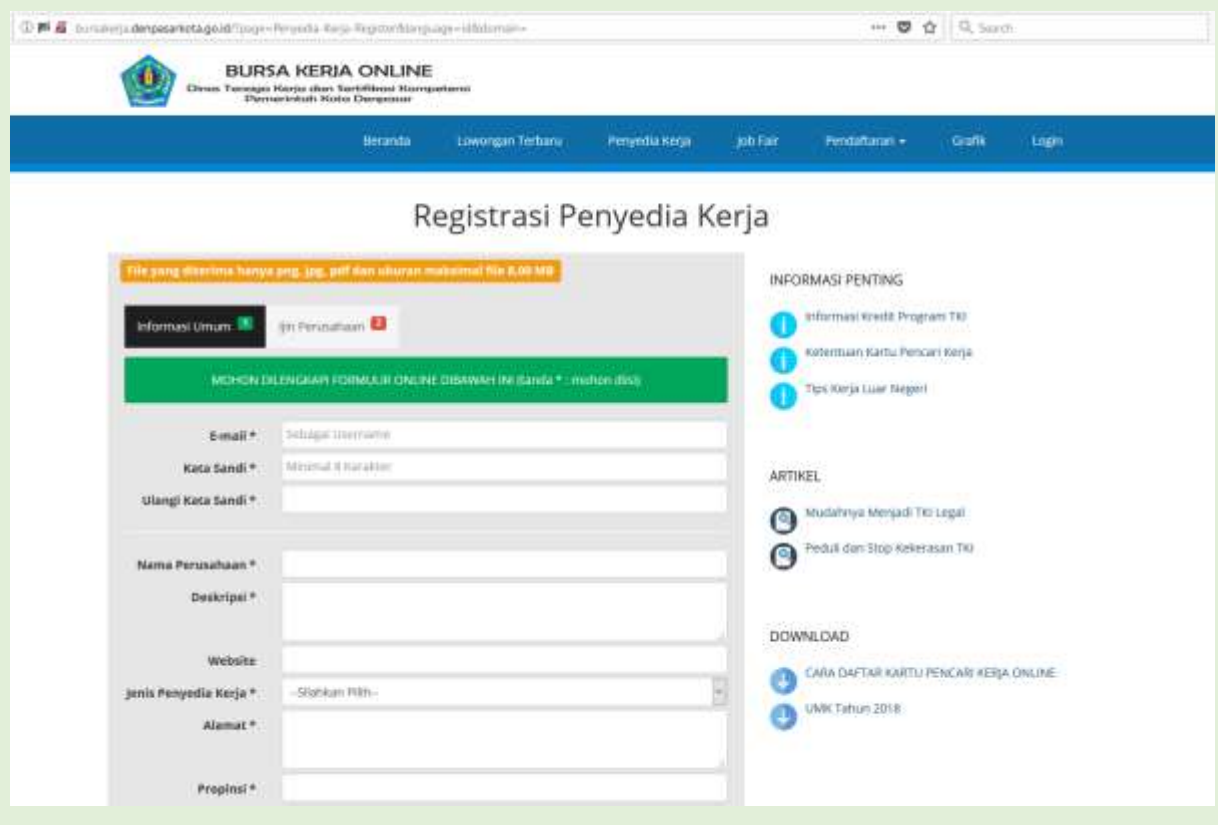

## Lengkapi dan Isikan semua formulir yang ada dengan menyiapkan berkas pendukung.

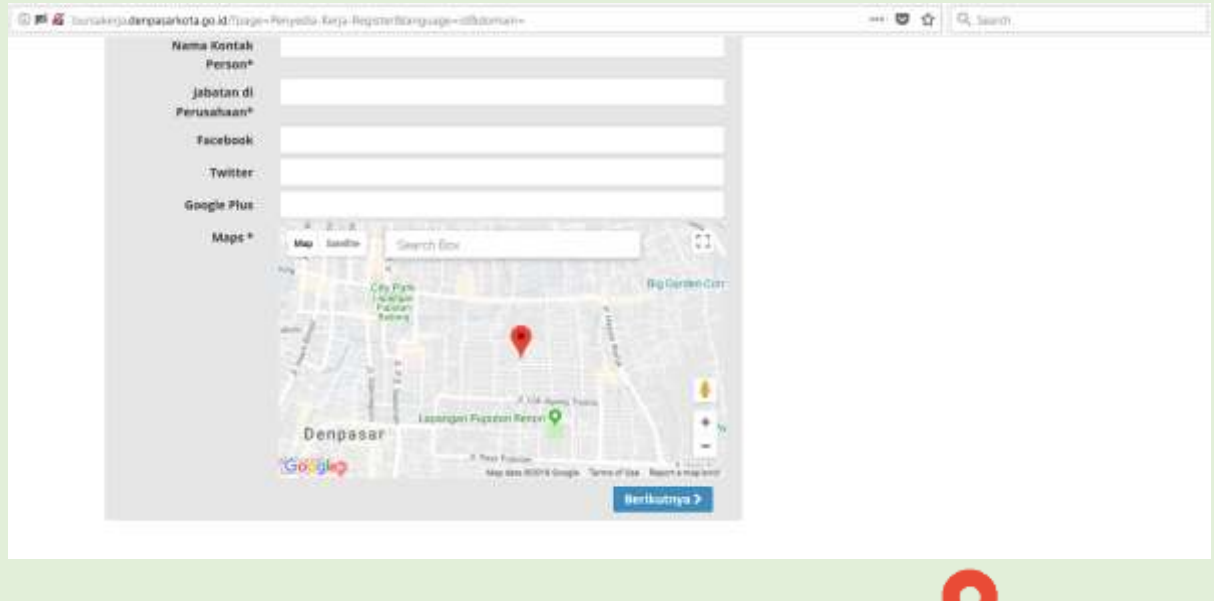

Catatan: Untuk menentukan lokasi perusahaan dapat mengklik tanda Klik lalu tahan kursor *mouse*, kemudian pindahkan posisi sesuai dengan lokasi perusahaan yang benar.

Kemudian pada menu **Ijin Perusahaan**, saat akan *upload* berkas (bisa di *scan* terlebih dahulu) bisa klik **Browse** lalu pilih file yang akan di *upload* :

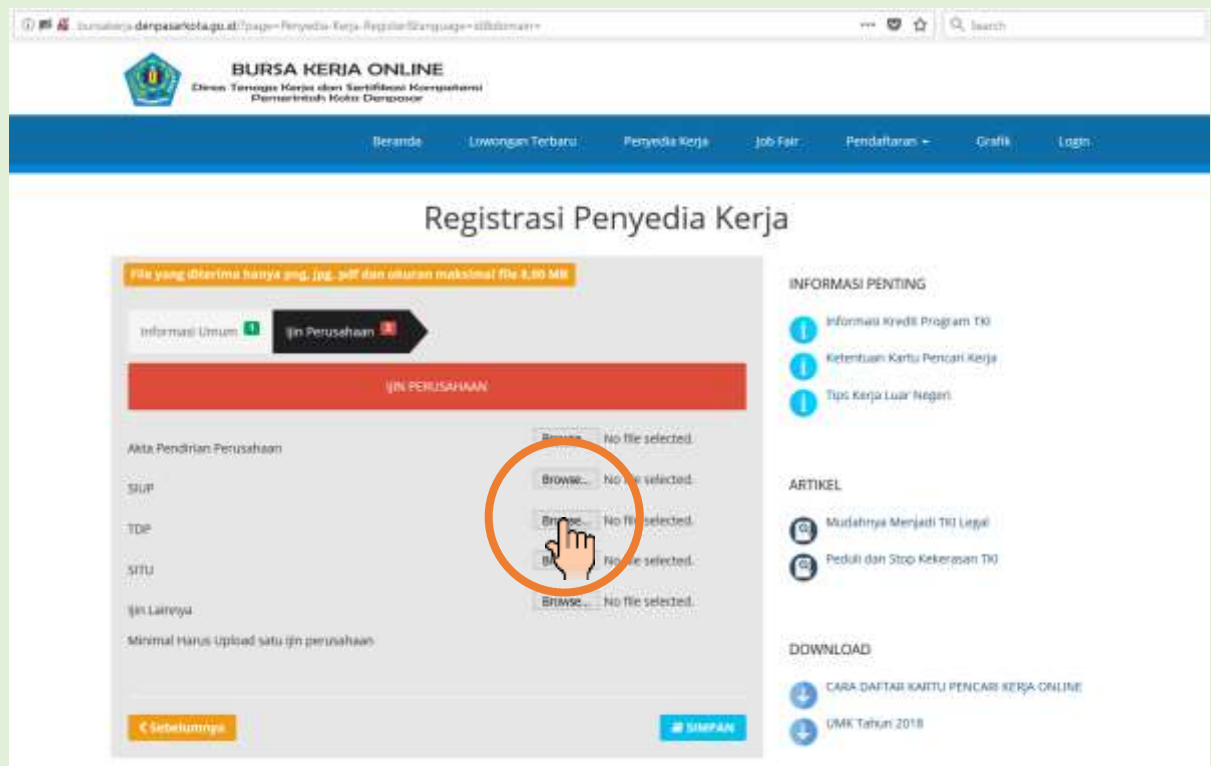

## Setelah selesai pengisian form, anda dapat mengklik tombol **Simpan**

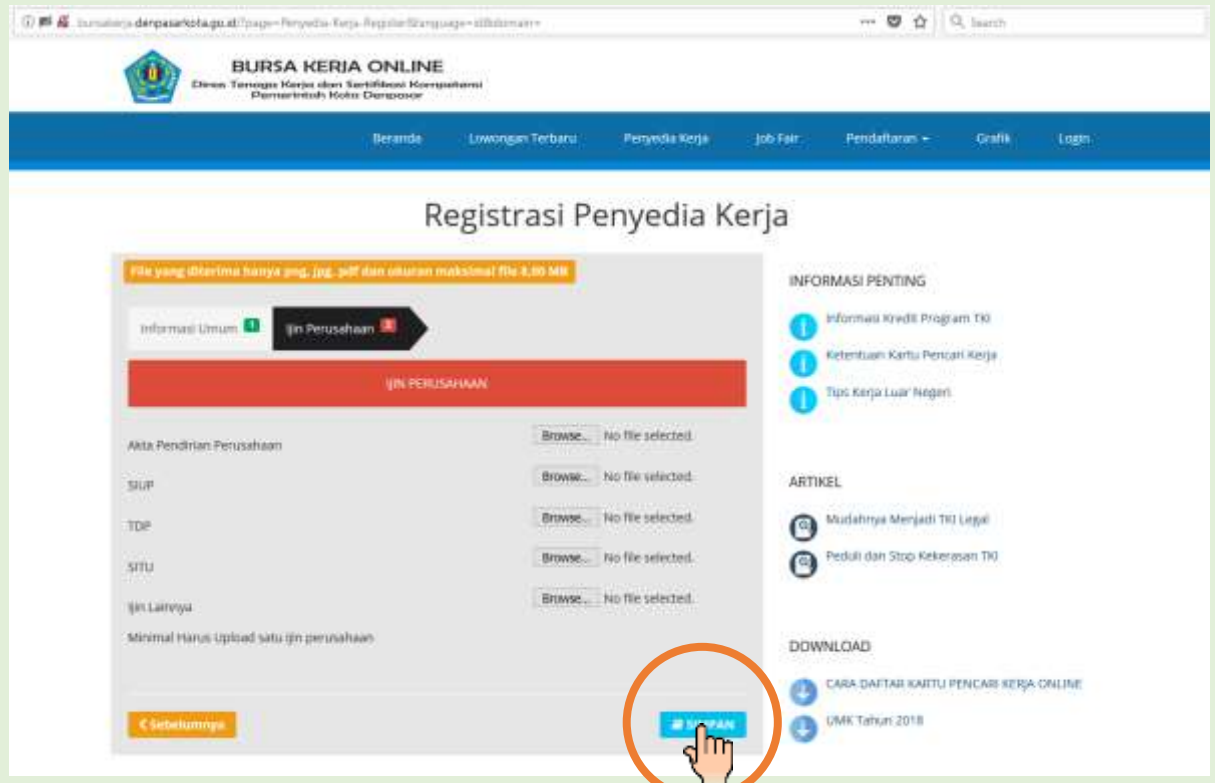

Setelah selesai dan lengkap data yang diisi maka anda akan memperoleh notifikasi berupa **Bukti Registrasi**. Selanjutnya pertugas admin **BKOL** akan melakukan verifikasi dan cek validasi berkas, jika sudah dianggap lengkap maka akun anda segera aktif (verifikasi dari petugas admin akan disampaikan ke email perusahaan).

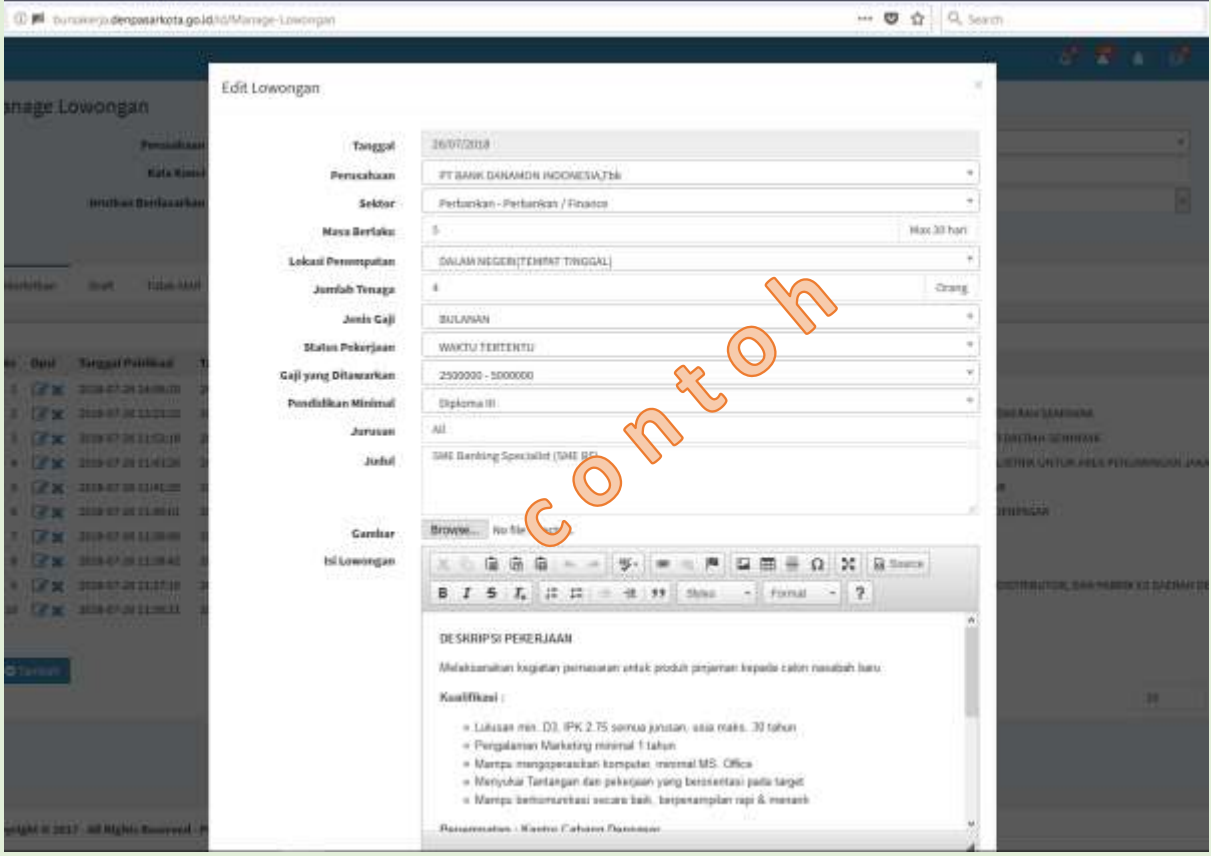

Saat akun anda sudah aktif anda dapat menginput lowongan kerja di bursa kerja, sbb:

Untuk informasi lebih lengkap dapat menghubungi kami pada:

**Mal Pelayanan Publik, Graha Sewaka Dharma Jalan Majapahit No. 1 Lumintang Denpasar Utara Stand Nomor 1 Dinas Tenaga Kerja dan Sertifikasi Kompetensi Kota Denpasar Jam 08.00 – 14.00 Wita atau Kontak Person: Agung Wirasanjaya 081 805 517 886 Kadek Puspita Ratnadewi 081 339 113 667**